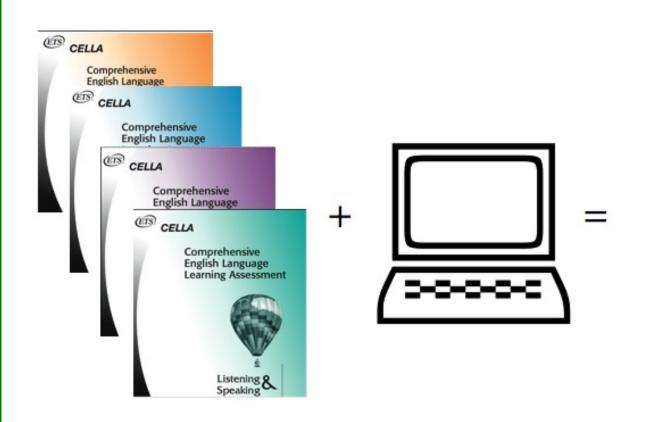

# Administrator\* User's Guide CELLA Online (Form 3)

\*(Includes Administrator, Teacher and Student User's Guides)

# **Table of Contents**

| ADMINISTRATOR USER INFORMATION                                      | 3  |
|---------------------------------------------------------------------|----|
| A. TRAINING AND SUPPORT                                             | :  |
| B. LOGIN TO ADMINISTRATOR ACCOUNT                                   |    |
| C. LOGIN SCREEN                                                     |    |
| D. Create a Personal and Secure Password                            |    |
| E. My School                                                        |    |
| F. ADDING TEACHERS/ADMINISTRATORS                                   |    |
| G. SEARCH STUDENTS                                                  |    |
| H. ENROLLING STUDENTS (ADMIN ONLY)                                  |    |
| I. Data Access Privileges (Admin only)                              |    |
| J. FORMER STUDENTS                                                  |    |
| K. My School: Individual Teacher Class List                         |    |
| L. My School: Access Individual Student Test Reports                |    |
| M. Transfer Students Within the Same School                         | 16 |
| N. Transferring Students Between Schools                            |    |
| O. My School: Test Assignment History                               |    |
| P. Other Administrative Actions: Downloading Files                  | 20 |
| TEACHER USER INFORMATION                                            | 24 |
| A. My Class roster page                                             | 2/ |
| B. ENROLL A STUDENT                                                 |    |
| C. ASSIGN A TEST                                                    |    |
| D. TEST ASSIGNMENT CONFIRMATION                                     |    |
| E. TEACHER SCORED ITEMS.                                            |    |
| F. ACCESSING INDIVIDUAL STUDENT TEST INFORMATION                    |    |
| G. Individual Student Test History                                  |    |
| H. INDIVIDUAL STUDENT TEST REPORT                                   |    |
| I. STUDENT TRANSCRIPT                                               |    |
| J. REASSIGN, CANCEL, OR DISCONTINUE TESTS                           |    |
| K. SCHOOL SUMMARY REPORTS                                           |    |
| L. AGGREGATE REPORT                                                 |    |
| M. STUDENT LIST REPORT                                              | 51 |
| N. SAMPLE STUDENT LIST REPORT FOR SINGLE MODALITY TEST              |    |
| O. MULTIPLE SCALE SCORE STUDENT LIST REPORT FOR COMPREHENSIVE CELLA | 54 |
| P. SCHOOL SUMMARY REPORTS                                           |    |
| Q. TEST ASSIGNMENT HISTORY LINK ON MY CLASS PAGE                    | 55 |
| STUDENT USER INFORMATION                                            | 56 |
| A. Student Login Information                                        | 57 |
| B. STUDENT WELCOME PAGE                                             |    |
| C. STUDENT DIRECTIONS FOR THE TEST                                  |    |
| D. STUDENT FINISHES TEST                                            |    |
| E. STUDENT TEST: SAMPLE ANSWER BUTTONS                              | 61 |
| F. STUDENT TEST: AUDIO PLAY BUTTONS                                 | 61 |
| G. Student Test: Additional Buttons                                 | 62 |

# **Administrator User Information**

Individuals using AWSchoolTest and CELLA Online can be designated as Administrators or Teachers. Administrators can add teacher accounts, do large uploads of lists of students and teachers, access school summary reports, and many other administrative actions associated with a school or district. Teachers have access to all of their own student information and may be given access (by the administrator) to school summary reports. This user guide was designed especially for individuals designated as Administrators for CELLA Online.

# A. Training and Support

<u>Training</u> information and video tutorials can be found in two different places in AWSchoolTest:

- 1. From most web pages on AWSchoolTest, click on the **Training** link in the top navigation bar to access the Training page; on this page, there are a number of training materials and video tutorials.
- 2. Within the secure areas of AWSchoolTest (accessible by logging in), many web pages have a "how to read or use" section near the top that provides tips on using the functionality on the page. The "how to read" sections also typically provide a link to the video tutorials.
- 3. For each test, you can access the customized Directions for Administration (DFA) and essential training materials (e.g., scoring guides for writing, training manual for speaking, and audio links for practice evaluating speaking responses) on the test assignment page.

In addition, either interactive online or face-to-face training on topics ranging from administering the assessment, creating customized reports and using assessment results to inform instructional decisions is available. Please contact AWSchoolTest for more information at contact@awschooltest.com

<u>Support</u> for technology issues can be accessed on AWSchoolTest by clicking on the **Support** link in the top navigation bar. This will provide access the AWSchoolTest Support page. Here you will find details about system requirements and answers to commonly asked questions.

Administrators with an account at AWSchoolTest and authorized by their organization to use support time, can reach us between 9 AM and 5 PM (Eastern) by e-mail at: **priority@awschooltest.com**. We will make every effort to respond to you as quickly as possible. Support does not include training, which is provided by district administrators. Please check with the appropriate senior official in your organization to determine whether you are authorized to contact us and use support time.

# **B. Login To Administrator Account**

Some basic definitions for how to use the CELLA Online System:

- Administrators are usually school and district level administration personnel. Administrators can have one or more school accounts. If an administrator also tests students, he/she can have a "My Class" page using their same account information.
- For the purposes of CELLA Online Assessment system, **CELLA Test Administrators are often considered Teachers.** So if you administer the CELLA Online test you are considered a "teacher" by the system and have a "My Class" page. Check with your school district to determine your designation.
- Administrator accounts have been set up.
- Before teachers can login, a school or district administrator needs to set up the teacher's account. It takes just a few seconds to set up.

Administrators and Teachers can access login to their accounts by going to www.AWSchoolTest.com. You may want to bookmark that page. Below is a screen image from the site's home page. In the Teacher/Admin Login Area on the left side of the page, click on "Login Here". Please do not click on the "Do not have an account?" section. Remember, all CELLA Test Administrators (known as teachers by the system) need to have an account set up for them.

Summary steps to access the Login area:

- 1. Got to AWSchoolTest home page (www.awschooltest.com)
- 2. Find Teacher/Admin Login (left hand side of the home page)
- 3. Click on Login Here

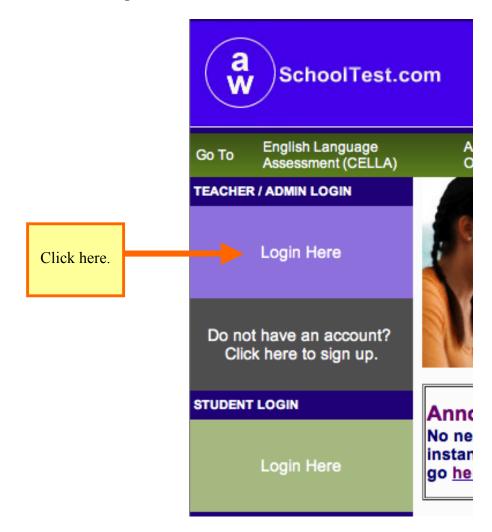

# C. Login Screen

After clicking on **Login Here** area (found on the AWSchoolTest homepage), you will access a login screen that requires you enter your username and password. **Your username has already been set up for you, check with your administrator to find out your username**. To ensure privacy (and help you remember), **you will need to create your own password.** Create (or change) your password by clicking on the "Forgot your username or password" prompt on the Log in screen. Follow the instructions for creating a password. The confirmation will be sent to your e-mail account.

### D. Create a Personal and Secure Password

Select the link "<u>Forgot your username or password?</u>" Follow the instructions. When you are asked for an e-mail address, use your district e-mail address.

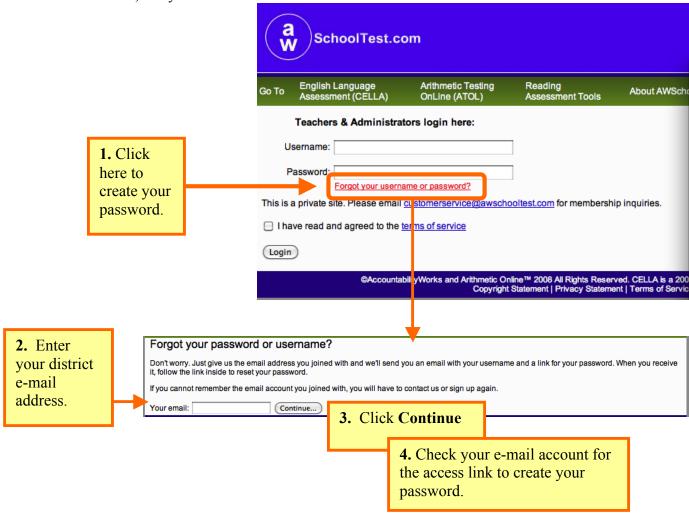

### Sample of E-mail that you will receive to access the link to create or change your Password.

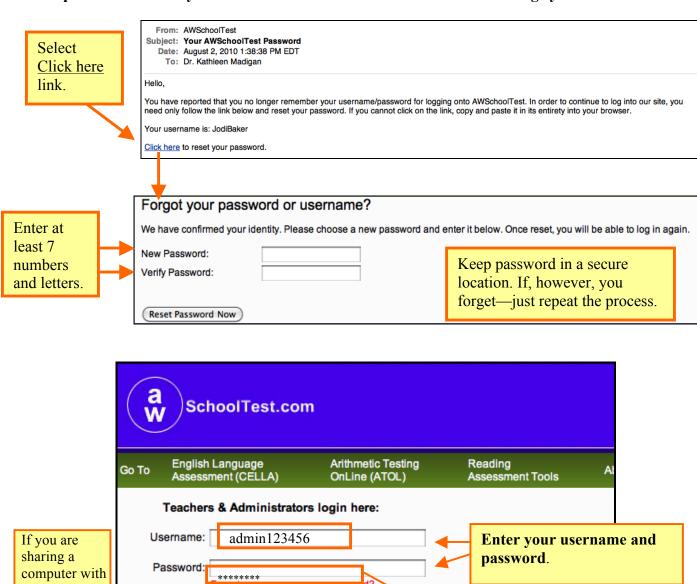

other users

you may not want to click

the box that

keeps you

logged in.

Login

CELLA ©2005 and 2010 by AccountabilityWorks.
CELLA was developed by *Educational Testing Service*.
This document ©2012 by AccountabilityWorks.
(revised 8/2015)

This is a private site. Please email <a href="mailto:customerservice@awschooltest.com">customerservice@awschooltest.com</a> for membership inquiries.

Keep me logged in on this computer until I log out (requires cookies)

✓ I have read and agreed to the terms of service

Password is should have

at least 7 characters with

numbers and letters.

# E. My School

This is the main page that the administrator uses to access most functions. If you are an administrator with access to multiple schools, you will see a search box to quickly find the name of the school you want to access. Just type in several letters (not case sensitive) of the school's name, click the Search button, and a list of schools with names that include those letters will appear. Select the school you'd like to access.

| Enter school name to search  | [My Class] [My School]  You are an administrator for 6 school(s). Select a school below to manage it.  Search |
|------------------------------|----------------------------------------------------------------------------------------------------|
|                              | [My Class] [My School]  You are an administrator for 6 school(s). Select a school below to manage it.         |
| Select school name from list | Search                                                                                                    |
| 7                            | AW TRAINING SCHOOL 2 AW TRAINING SCHOOL 3                                                                     |

On the **My School** page, notice the links at the top of the page:

My Class—This link will take the administrator user to his or her class roster of students and all actions and reports associated with students assigned directly to him or her. If the administrator tests students, then he/she would those students listed in this section. (For more about "My Class" see the teacher user section, also found in this guide.)

My School—This link will take the administrator to the main My School page, which has

- **A.** Green Navigation bar
- **B.** Links to access key administration only functions
- C. List of teachers and their students in the school, plus key Administrative Actions\* for updating and accessing information, such as:
  - 1) Access student and test assignment status, test reports and other information.
  - 2) Access and update/change teacher profile information by clicking on the teacher username or [Edit Profile] link.
  - 3) Access the class list of students for each teacher by clicking on the [students] link on a teacher's row.
  - 4) Transfer Students to different teachers or schools
  - 5) Remove or Transfer a teacher

<sup>\*</sup>More information about each of these Administrative Actions will be explained later in this guide.

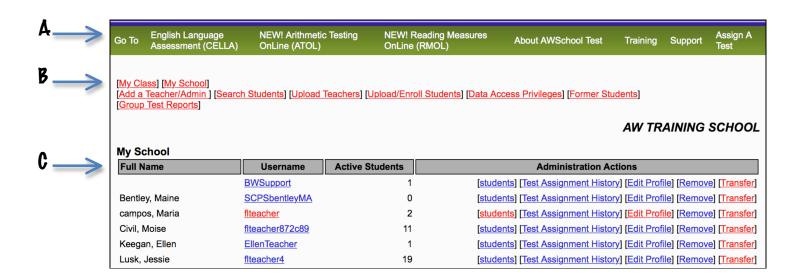

# F. Adding Teachers/Administrators

Only Administrators can add teacher and administrator accounts to the system. From the **My School** page click on the **Add a Teacher/Admin** link. Then you will access the **Add a Teacher/Admin** form. It takes just less than a minute to add a teacher. Do NOT use the [Upload Teachers] link.

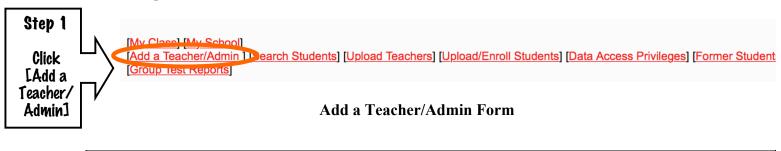

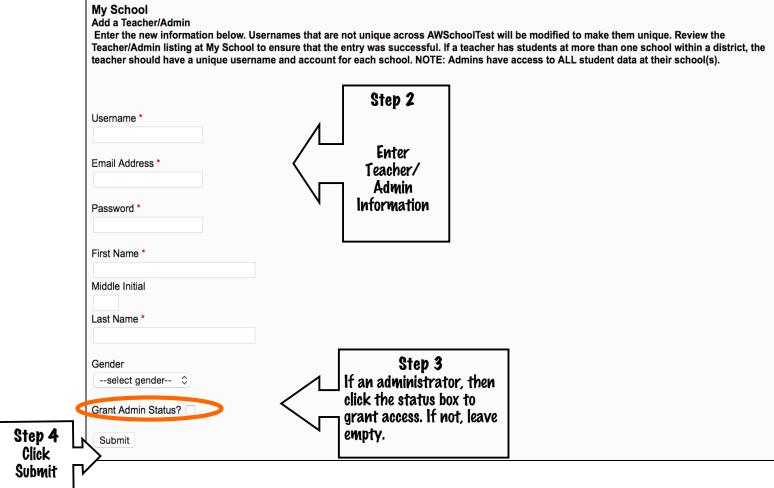

### G. Search Students

As an administrator, you can search for students within a school or across all schools that you have access to by selecting the [Search Students] link. Enter the student's username and you will find out where the student is located.

[My Class] [My School]
[Add a Teacher/Admin ] [Search Students] [Upload Teachers] [Upload/Enroll Students] [Data Access Privileges] [Former Students]
[Group Test Reports]

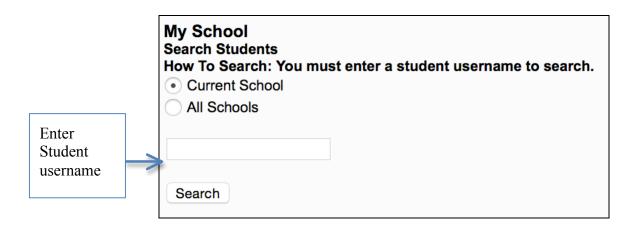

# H. Enrolling Students (Admin only)

As an administrator, you can enroll students by using the batch upload function using the [Upload/Enroll Students] link. This works well for large numbers of students. However, when testing new students, it is often more practical to have the teacher (CELLA test administrator) enroll the student. DO NOT USE THE Upload/Enroll Students link on the My School page. Instead, have the teacher access [Enroll a Student] function found under the "My Class" area (see Enroll a Student in Teacher Users section in this guide). If you (as a school principal or school administrator) will be testing students, then this same function is also in your "My Class" area.

# I. Data Access Privileges (Admin only)

An administrator can determine the settings for teachers' data access privileges in the system. It is recommended that you check the first box: this will allow the teachers to see their own student class list information as well as the aggregated reports for the school. If not checked, the teachers will only be able to see individual results for one student at a time in their class.

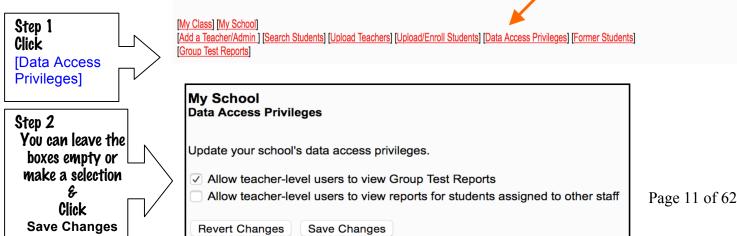

# J. Former Students

This page helps to keep track of the students who have left your school. So, if a student comes back, you can click on the Return link in that student's row to re-enroll him or her in the school. All of the

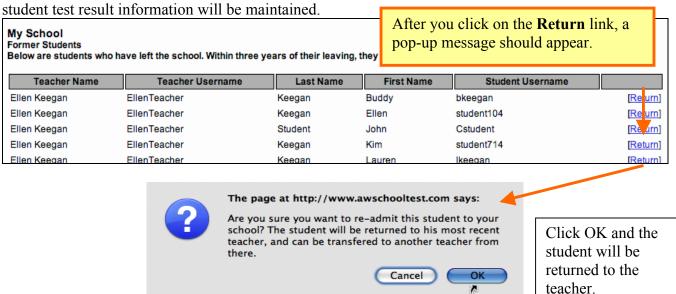

# K. My School: Individual Teacher Class List

As an administrator you can access the teachers class list information. From the main **My School** page, click on the [students] link for one of the teachers to access his or her class roster. The class roster contains information about each student, including current grade level, username, status of tests taken, test history (e.g., where you can access individual student reports), a way to edit the student profile (e.g., locate or change the student's password), and conduct a student transfer.

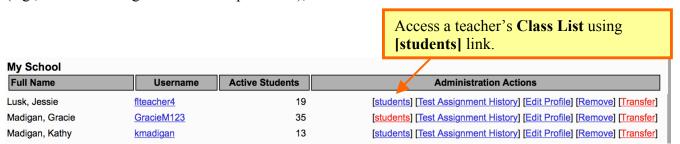

The [students] link will take you to this page.

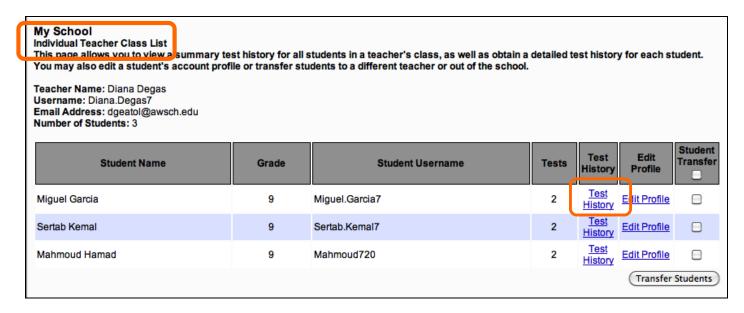

# L. My School: Access Individual Student Test Reports

From the Individual Teacher Class List by clicking on the **Test History** link you can access the list of tests the student has completed and two different types of individual student reports: an individual test score report and a transcript report.

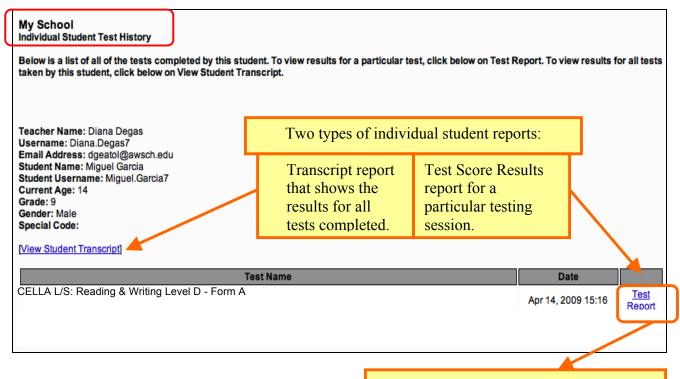

The Student's Test Report needs to be printed and filed in the student's ELL folder.

# M. Transfer Students Within the Same School

**Step 1**: On the main **My School** page, find the student's current teacher name and row. Click on the [students] link for the teacher.

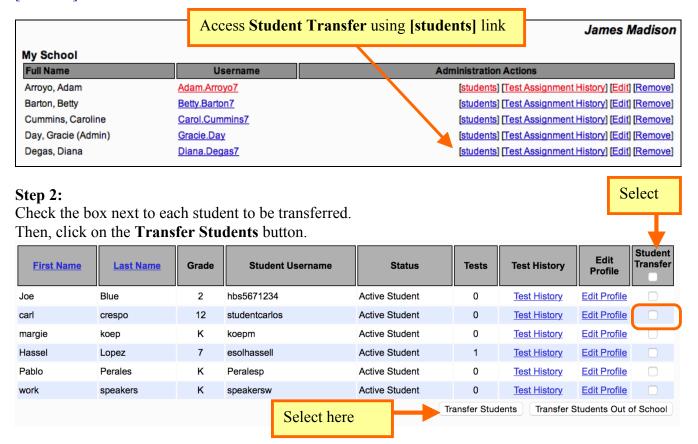

### Step 3:

Select the new teacher within the same school or indicate that the student has left the school/district (the latter will allow you to bring back the student's account if the student returns)

| the latter will allow you to bring back the stadent's account in                                                                                                    | the stadent retains).                                                                  |
|----------------------------------------------------------------------------------------------------|----------------------------------------------------------------------------------------|
| My School Student transfers move students from one teacher to another teacher within the same sci of Former Students of the school. All student test results, including for former students, re of leaving, a former student may be reassigned back to a teacher in the school by going to Transfer Students You selected 1 student(s) to transfer. Select the transfer below and click | emain available for reporting purposes. Within three years o Former Students.          |
| Transfer student(s) to Arroyo, Adam (Adam.Arroyo7) Transfer student(s) out of this school.  Cancel Confirm                                                                                                    | To ease selection, a drop down box displays every teacher's name listed in the school. |

# N. Transferring Students Between Schools

1. Administrative personnel who have access to more than one school can transfer students between those schools. The first two steps for transferring a student are the same as when you want to transfer within the same school. On the main My School page of the school where the students are currently located, select the [students] link in the row of the applicable staff member. On the list of students for that teacher, select the check box next to each student you wish to transfer (or the check box at the top to select all students).

a. At the bottom of the page select the button: Transfer Students Out of School

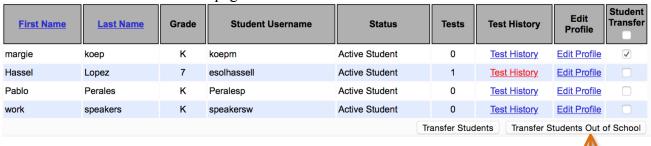

a. Select here

b. The "Search Schools to Transfer Student(s)" page will display.

Enter the name of the school or the first several letters of the school and your menu of schools will display.

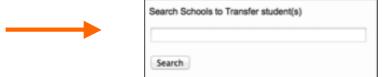

c. Select which of your schools you would like to transfer the student. Remember to select the school the student will be transferring to NOT where they are or were. Then select confirm.

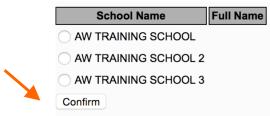

d. When the school is selected, the names of staff in that school will appear as a drop down menu box next to the school name. Select the staff member's name to which you would like to assign the student. Then click the button **Confirm**.

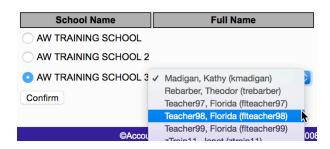

e. The transferred student will now be in the new school on the selected teacher's list. You end up back on the **original** staff member's student class list.

# O. My School: Test Assignment History

Also accessible through the **My School** page, the **Test Assignment History** for a teacher provides a list of all tests assigned by that teacher.

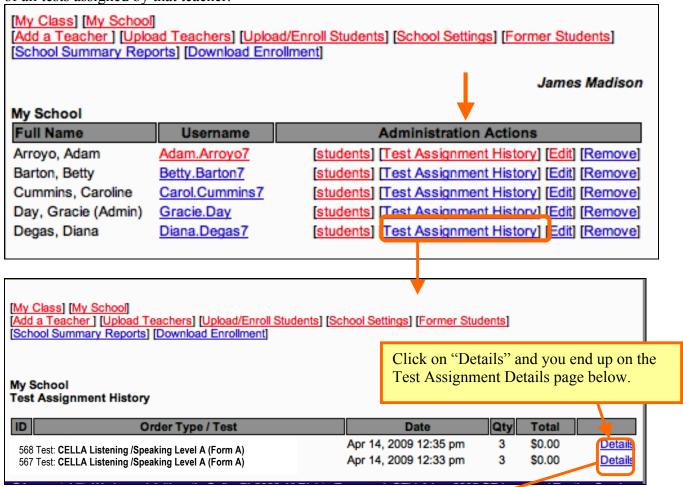

### Test Assignment Details

Find information about the student's testing status: **Completed, In Progress**, or **Pending** (pending indicates that the student has not started or logged in to an assigned test). If a student has not started a test (i.e., status is Pending), the teacher can cancel or reassign the test to another student. For more information about reassigning and canceling a test, see the teacher user portion of this guide.

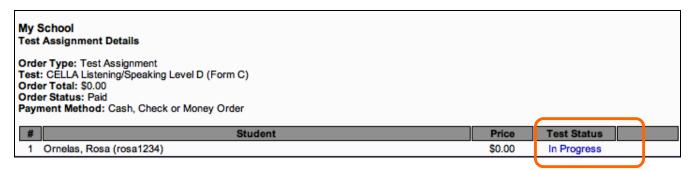

# P. Other Administrative Actions: Downloading Files

Other Administrative Actions are found on the main My School page. These actions allow you to:

- 1) **Download Reports** in a spreadsheet format: Two spreadsheets will be created. One spreadsheet will have <u>basic test taking</u> information: Report ID, Current Teacher, Teacher Username, Teacher Name, Student Username, Student Full Name, Gender, Date of Birth, Test Name, Form, Student grade, Student Age, Date and Time Test was Started, Date and Time test was Ended, Total Time it took for the student to complete the test. The other spreadsheet will have the <u>specific student results</u>: Report ID, Current Teacher, Teacher Username, Teacher name, Student Username, Test name, Form, Scale (e.g., Listening and Speaking, Reading, or Writing), Raw Score, Scale Score, Pass or Fail, Proficiency.)
- 2) **Download the Enrollment** for the school or all schools into a text file that can be easily transformed into a spreadsheet format.

To create a reports for <u>basic test taking information and specific student results</u> find the **Download Reports** section at the bottom of your list of teachers on the My School Page. Select whether you want reports from the **Current School** or **All Schools**. Then make your specific selections regarding the parameters of the download. Once you have selected what you want, click on **Download Reports**. A spreadsheet will be downloaded to your computer. The spreadsheet will have the information across the parameters that you selected.

Step 1: Select your parameters and click on download reports

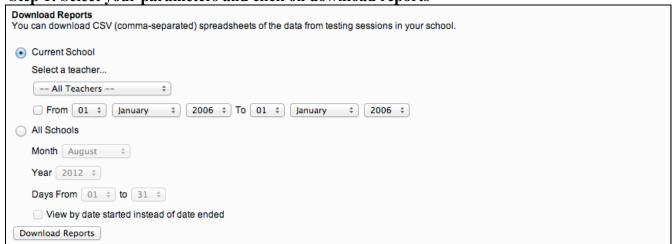

Step 2: Wait—do NOT click any links, hit back button, or close the window!

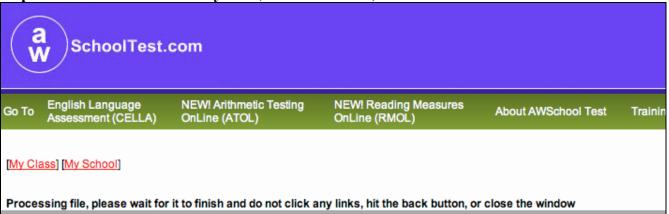

**Step 3: Select Download file** 

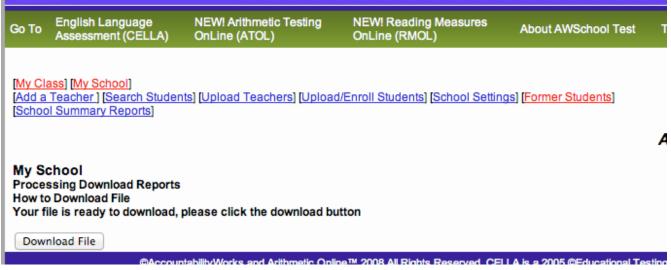

Step 4 : Sample of one of the reports that you can obtain

|   |           |              |              | -           |              |              |                    |      |               |           |             |           |                   |
|---|-----------|--------------|--------------|-------------|--------------|--------------|--------------------|------|---------------|-----------|-------------|-----------|-------------------|
| _ | Α         | В            | С            | D           | E            | F            | G                  | Н    | 1             | J         | K           | L         | M                 |
| 1 | Report ID | Current Teac | Current Tead | Teacher Use | Teacher Nam  | Student User | Test Name          | Form | Scale         | Raw Score | Scale Score | Pass/Fail | Proficiency Level |
| 2 | 8923      | flteacher21  | Teacher21, I | flteacher21 | Teacher21, F | matthew123   | CELLA Listening/S  | D    | Listening/Spe | 12        | 613         | fail      | ESOL 3            |
| 3 | 8985      | flteacher21  | Teacher21, I | flteacher21 | Teacher21, F | daniel123    | CELLA Listening/S  | D    | Listening/Spe | 28        | 711         | pass      | Proficient        |
| 4 | 9051      | flteacher21  | Teacher21, I | flteacher21 | Teacher21, F | fred123      | CELLA Listening/S  | D    | Listening/Spo | 1         | 505         | pass      | ESOL 1            |
| 5 | 9052      | flteacher21  | Teacher21, F | flteacher21 | Teacher21, F | susie1       | CELLA L/S A : Read | Α    | Listening/Spe | 19        | 647         | fail      | Low Intermediate  |

**Download Enrollment:** To create a report that provides information about the students who are enrolled in your current school or all schools: Student Username, Student First Name, Student Middle Name, Student Last Name, Student Password, Gender, Date of Birth, Grade, Special Code, Date Created, Teacher Username, School Name, Status (i.e., active or inactive).

Step 1: Select your parameters and click on Download Enrollment

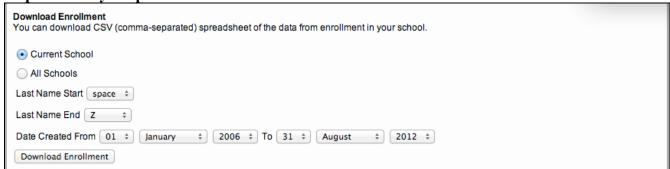

Step 2: Wait—do NOT click any links, hit back button, or close the window!

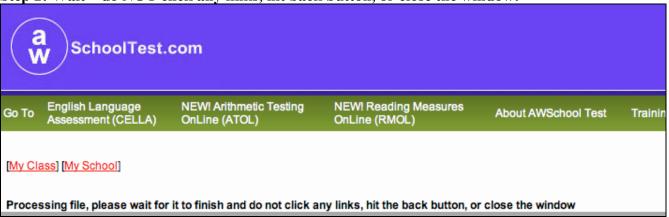

**Step 3: Select Download file** 

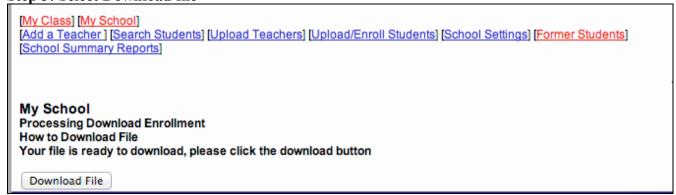

### **Step 4: Sample of Text File**

```
Student Username, First Name, Middle Name, Last Name, Password, Gender, Date of Birth, Grade (IMPORTANT), Special Code, Date Created, Teacher
Username,School Name,Status
flsusto, Jorge,, Suarez,"cellaonline",M,2005-01-01,K,,2010-08-09,fiteacher57,AW Training School,active
Ethan1,Ethan,,1,"Ethan1",M,2005-01-01,K,,2010-08-09,fiteacher19,A Training School,active
test1,test,,1,"test1",M,1988-01-01,K,,2010-08-20,flteacher1,sandy Lane ,active
student19,student ,,19,"cellaonline",F,2005-01-01,K,,2010-08-09,flteacher19,Training School,active
1stgrade,1stgrade,,1stgrade,"1stgrade",M,2004-01-01,K,,2010-09-02,f|teacher80,1stgrade,active
pepitass,s,,a,"pepitass",F,2005-09-01,K,,2010-08-26,flteacher26,Shore Acres Elementary,active
aaronb,bo,,aaron,"music",M,2004-01-01,K,,2010-09-02,flteacher85,happy school,active
abcs,sam,,abc,"music",M,2004-01-01,K,,2010-09-02,flteacher85,happy school,active
abelj,jim,,abel,"friend",M,2002-09-01,3,,2010-08-27,flteacher85,myschool,active
abels,Sarah,,Abel,"friend",F,2003-07-01,2,,2010-09-01,fiteacher85,My School,active
n123,nancy,,abrams,"n123",F,2005-01-01,K,Spanish,2010-08-12,fiteacher22,training,active
n1234,nancy1,,abrams1,"n1234",M,2005-01-01,K,sp,2010-08-12,flteacher22,training,active
n12345,nancy2,,abrams2,"n12345",M,2005-01-01,K,,2010-08-12,flteacher22,training,active
awlisa,Lisa,,Abressi,"pass",F,2011-01-01,K,,2011-08-01,flteacher45,AW,active
Acerb,Barbara,,Acer,"friend",F,2004-08-01,1,,2010-08-28,flteacher85,my school,active
stephang,Stephan,,Acosta,"stephang",M,2005-01-01,K,,2010-08-12,fiteacher10,a training school,active
awstudent33,Sue,,Acosta,"awstudent33",F,1988-01-01,7,3200057888,2010-09-07,flteacher33,sneads,active
yamileadan15,yamile,,adan,"cella",F,2005-01-01,8,,2010-08-09,flteacher15,atraining school,active
elaine,elaine,,Adderly,"elaine",F,1988-01-01,K,,2010-08-10,flteacher46,0jus Elementary,active
tani,flavia,,ade,"cellaonline",M,2005-01-01,K,,2010-08-09,flteacher51,awtrainingschool,active
```

### **Step 5: How to Change from Text File to Spreadsheet format**

If you don't want the enrollment data in a text file, it is easy to change to a spreadsheet. Just remove the last four characters (including the period) of the file's name: .txt—this will leave the file's name ending in .csv (comma separated file that will open for most spreadsheet programs, for example Numbers or Excel). To remove the last four characters of this file, use whatever way you would typically change the name of a current file on your computer.

Step 6: Sample of Enrollment Report as a Spreadsheet

|    | A            | В          | C           | D         | E           | F      | G             | Н           |              | J            | K           | L                  | M      |
|----|--------------|------------|-------------|-----------|-------------|--------|---------------|-------------|--------------|--------------|-------------|--------------------|--------|
| 1  | Student User | First Name | Middle Name | Last Name | Password    | Gender | Date of Birth | Grade (IMPO | Special Code | Date Created | Teacher Use | School Name        | Status |
| 2  | flsusto      | Jorge      |             | Suarez    | cellaonline | M      | 1/1/05        | K           |              | 8/9/10       | flteacher57 | <b>AW Training</b> | active |
| 3  | Ethan1       | Ethan      |             | 1         | Ethan1      | M      | 1/1/05        | K           |              | 8/9/10       | flteacher19 | A Training Sc      | active |
| 4  | test1        | test       |             | 1         | test1       | M      | 1/1/88        | K           |              | 8/20/10      | flteacher1  | sandy Lane         | active |
| 5  | student19    | student    |             | 19        | cellaonline | F      | 1/1/05        | K           |              | 8/9/10       | flteacher19 | Training Scho      | active |
| 6  | 1stgrade     | 1stgrade   |             | 1stgrade  | 1stgrade    | M      | 1/1/04        | K           |              | 9/2/10       | flteacher80 | 1stgrade           | active |
| 7  | pepitass     | s          |             | а         | pepitass    | F      | 9/1/05        | K           |              | 8/26/10      | flteacher26 | Shore Acres        | active |
| 8  | aaronb       | bo         |             | aaron     | music       | M      | 1/1/04        | K           |              | 9/2/10       | flteacher85 | happy schoo        | active |
| 9  | abcs         | sam        |             | abc       | music       | M      | 1/1/04        | K           |              | 9/2/10       | flteacher85 | happy schoo        | active |
| 10 | abelj        | jim        |             | abel      | friend      | M      | 9/1/02        | 3           |              | 8/27/10      | flteacher85 | myschool           | active |
| 11 | abels        | Sarah      |             | Abel      | friend      | F      | 7/1/03        | 2           |              | 9/1/10       | flteacher85 | My School          | active |
| 12 | n123         | nancy      |             | abrams    | n123        | F      | 1/1/05        | K           | Spanish      | 8/12/10      | flteacher22 | training           | active |
| 13 | n1234        | nancy1     |             | abrams1   | n1234       | M      | 1/1/05        | K           | sp           | 8/12/10      | flteacher22 | training           | active |
| 14 | n12345       | nancy2     |             | abrams2   | n12345      | M      | 1/1/05        | K           |              | 8/12/10      | flteacher22 | training           | active |
| 15 | awlisa       | Lisa       |             | Abressi   | pass        | F      | 1/1/11        | K           |              | 8/1/11       | flteacher45 | AW                 | active |
| 16 | Acerb        | Barbara    |             | Acer      | friend      | F      | 8/1/04        | 1           |              | 8/28/10      | flteacher85 | my school          | active |
| 17 | stephang     | Stephan    |             | Acosta    | stephang    | M      | 1/1/05        | K           |              | 8/12/10      | flteacher10 | a training sch     | active |

# **Teacher User Information**

# A. My Class roster page

Remember, for the purposes of CELLA Online Assessment system, if you administer the CELLA Online test you are considered a teacher by the system. Every teacher has a **My Class** page with a Class Roster. The students you enroll to be tested or who are tested by you are assigned to your CELLA Online class roster. (You may have other students in your actual class, but only students who are enrolled in the CELLA Online testing system will be in your roster.)

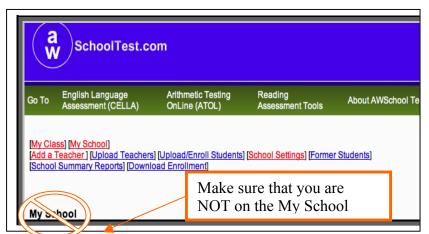

After login, each teacher's "My Class" page will display. If you have administrator privileges (e.g., school principal) and have your own class list of students, make sure that you have clicked on your My Class link. All headers should say My Class, not My School. Administrators use My School when doing tasks associated with the whole school.

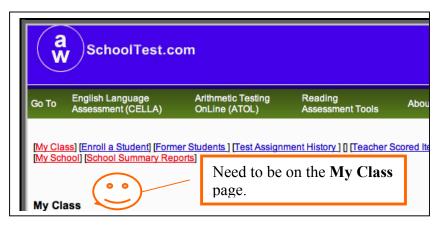

This section of the guide focuses on My Class. Remember that My Class is the place where you can access key information about the students you have enrolled, assigned tests, and tested.

### A Quick Trip Around the Page

My Class includes a roster of all students you have tested or enrolled to be tested, plus access to student test reports and key actions for student testing. When you log in for the first time to this page, it

will not have any students listed. You will need to enroll students to have them listed (see screen shot example of Class Roster <u>before</u> students are enrolled for testing).

Immediately above the "My Class" page title are several links that allow for navigation within the secure sections of the site, including:

- My Class
- Enroll a Student
- Former Students
- Test Assignment History
- Teacher Scored Items
- School Summary Reports

Also notice that as the administrator, you can still access your SCHOOL wide information from here, (e.g., My School and School Summary Reports). Teachers will not have the My School link available to them.

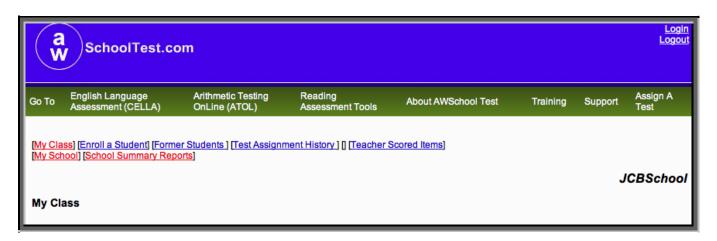

### Example of a Class Roster Before Students are Enrolled for Testing

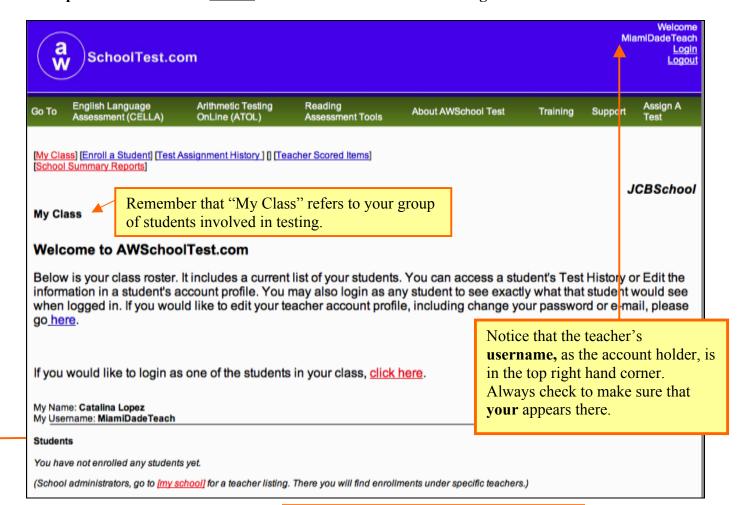

Since this is the first time that the teacher has logged in, there are no students listed. Once she enrolls a student, a list will begin and autoalphabetize. In some cases, if several people use the same computer and someone forgets to log out of www.awschooltest.com, a computer may "remember" that person's username when you try to log in. So look for **your username** just to make sure.

Hint:
If someone does forget to log out, just click the log out button in the top corner for that person and then you can login.

### Once you have enrolled students and assigned tests, your "My Class" page will look like this.

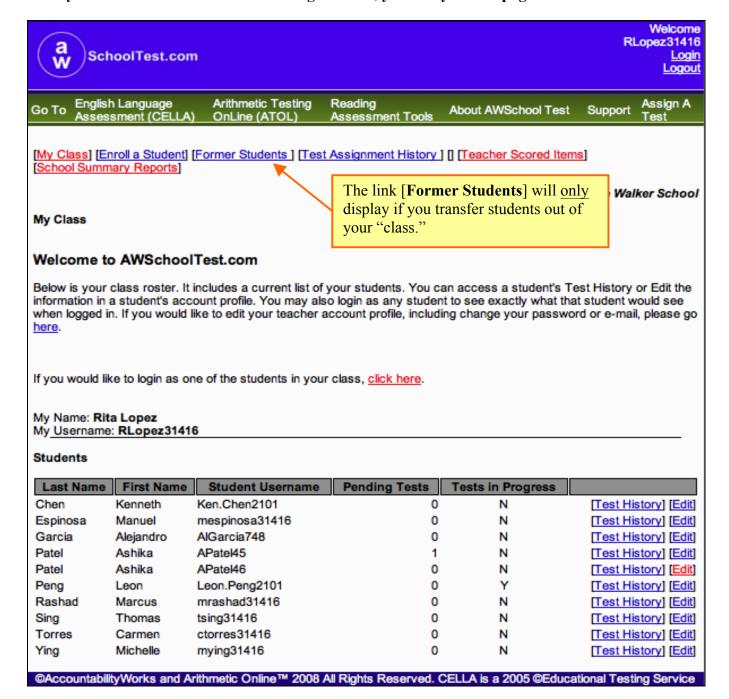

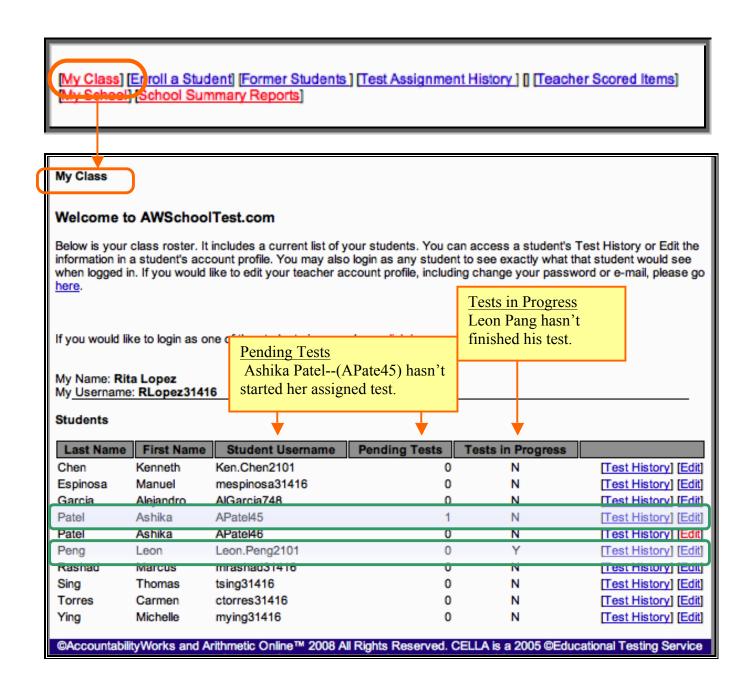

# B. Enroll a Student

As students arrive and need testing, you will first need to enroll them in your CELLA Online account. To add a student to your Class Roster, click on the [Enroll a Student] link at the top of the page. Enter the required information and click Submit to add the student. Make sure you enter the correct information for the student. Once the form is submitted the student <u>username</u> CANNOT be changed. It takes about 20-30 seconds to enroll a student.

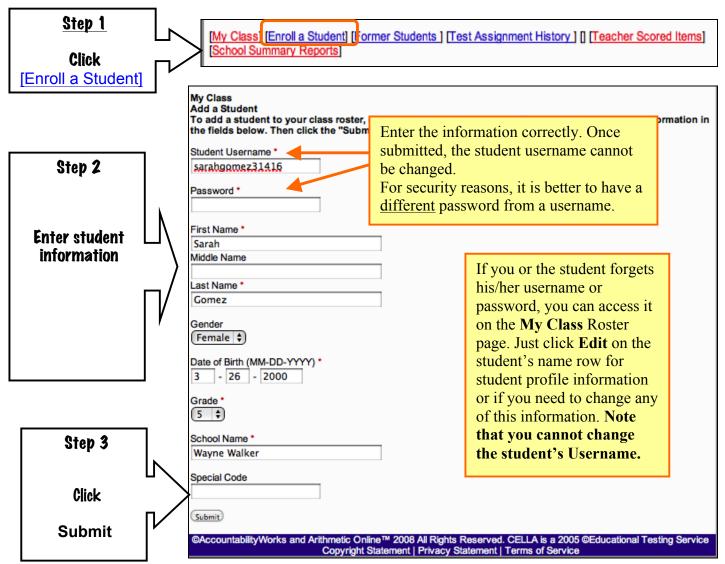

# C. Assign A Test

Click on **Assign a Test** in the top navigation bar. This will access a test the catalog page. Click on **appropriate catalog** link.

The list of tests will display and then you can select the appropriate type of test: Entry or Extension; then the correct grade level for the students.

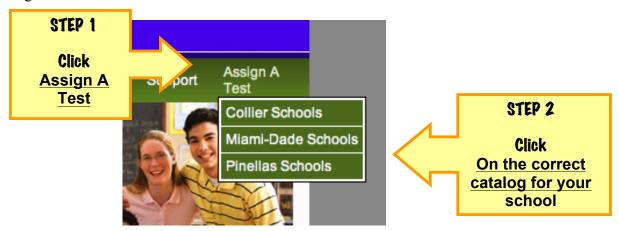

### CELLA Online Assessments: Entry & Extension

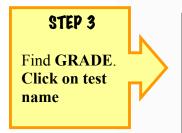

| Grade | Entry                                      | Extension of Services                      |
|-------|--------------------------------------------|--------------------------------------------|
| K     | <u>Listening/Speaking Level A</u> - Form D | <u>Listening/Speaking Level A</u> - Form B |
| 1     | <u>Listening/Speaking Level A</u> - Form A | <u>Listening/Speaking Level A</u> - Form B |
| 2     | L/S A : Reading & Writing Ax - Form A      | L/S A : Reading & Writing Ax - Form B      |
| 3-5   | L/S B : Reading & Writing B - Form A       | L/S B : Reading & Writing B - Form B       |
| 6-8   | L/S C : Reading & Writing C - Form A       | L/S C : Reading & Writing C - Form B       |
| 9-12  | L/S D : Reading & Writing D - Form A       | L/S D : Reading & Writing D - Form B       |

Note: The abbreviation L/S stands for Listening and Speaking. The letter after the abbreviation indicates the level (e.g., L/S E stands for Listening and Speaking Level B).

### **Test Assignment Example**

For this example, we selected **Grade 1** (**Entry**). The **Listening & Speaking Level A – Form D** is the only CELLA Online test used for Entry for Grade 1. So it will be the only test that is available for assignment. After you have selected the Grade level test, the Test Assignment page will display.

There are only THREE actions to do on Test Assignment page:

**Step #1:** First, you need access the DFA and Training materials. You can review the training materials online, but it is recommended that you **download** and **print** the **Directions for Administration** (DFA) for the test. Be sure to print out the DFA for that test and keep it in a secure location. Unless you notice that there has been an updated version of the DFA for that test (i.e., there will be a note indicating the date of the most recent version), you only need to print out one copy of the DFA. Do not download or print it for each student or each time you assign the test.

**Step #2:** Then you need to **select the name** or names of the students from the list in the box at the bottom of the screen. That is the list of all of the students you have enrolled to be tested or who have already been tested. You can assign the test you selected to one or more of your students using this page. Also, note that all students enrolled in your class, even those who have completed or who are currently taking a test, will be displayed here. To find out whether the student has been assigned, in process of taking, or completed a test, go to your main **My Class** page and view your class roster page.

**Step # 3:** Click **Assign Test**. You will get a confirmation note that you have assigned the test. The student can now log in and take the test.

### **Test Assignment Example: Grade 1**

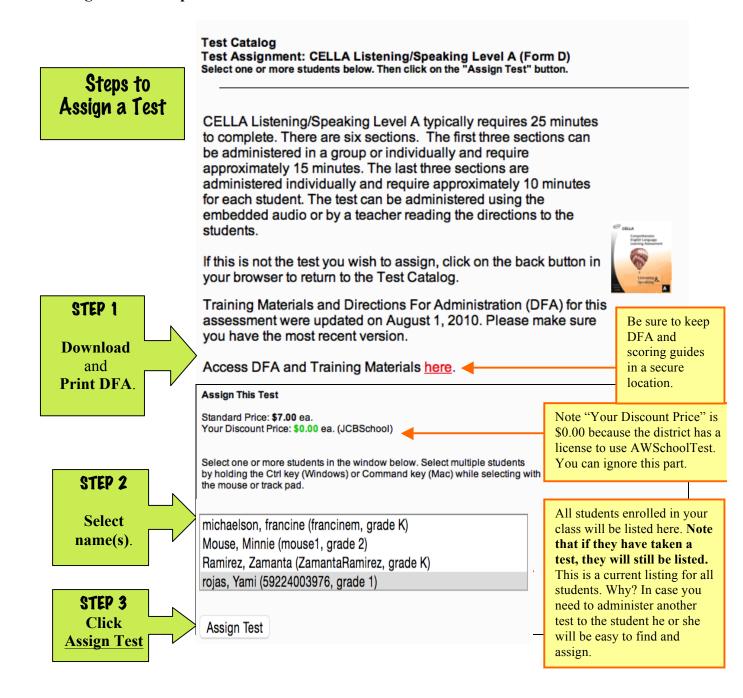

# **D. Test Assignment Confirmation**

After you assign a test, you will get a test assignment confirmation page. On this page you access test assignment details, assign more tests or directly login as a student.

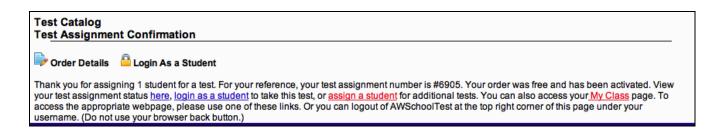

Hint: If you enroll a student, assign a test, and then want to give the student the test immediately on the same computer, then accessing the "login as a student" page is a quick way to start testing as soon as you have assigned the test. Using the log in as a student feature is also a fast way to access tests for testing K students.

# E. Teacher Scored Items

The last section(s) of every test contain questions that require the teacher to work with the student one-on-one and evaluate student responses. When a student comes to this section, he/she is told to exit the test and let the teacher know he/she is ready to work one-on-one with the teacher. When the teacher is ready to work with the student, the student will log in and end up on the last page viewed. The student and teacher work together to complete this section. While completing this section, the student will listen to the embedded audio and then respond to the teacher. Using the appropriate scoring rubrics, the teacher will evaluate the response and record the score. (Note the Scoring Rubrics for all Teacher Scored items are in the DFA; look in the table of contents to find the correct scoring rubrics.) The online system automatically scores the responses that each student has entered during the group-administered sections. Overall results are automatically available once the teacher has also entered the scores for speaking, any oral reading items, and the constructed response writing items (e.g., sentence and paragraph writing).

There are two ways to enter the scores:

- 1. Record on a paper/pencil record sheet and then enter into the system later.
- 2. Enter directly into the system while testing.

1. The Directions for Administration (DFA) for each test includes all <u>scoring rubrics</u> and a *Teacher Scored Items Class Roster* record sheet to track individual student one-on-one responses. Usually found in the Appendix of the DFA the scoring Rubrics for each item type and *Teacher Scored Items Class Roster* record sheet provides a paper version that the teacher can use to write the scores for the student responses. Several student scores can be recorded on this sheet; however, you may make copies of this sheet if you need to. The record sheet provides a short prompt and total number of points available for each item (see sample below). Using the record sheet, the teacher enters the scores into the system using the "Teacher Scored Items" page at a later time.

Here is an example of the *Teacher Scored Items Class Roster*:

CELLA Comprehensive Listening & Speaking A: Reading & Writing A

|                         |   | Listening and Speaking A |   |        |      |        |      |     |      |          |     |     |     |     |     | Reading A    |       |       |       |       |       |      | Writing A  |             |         |           |          |          |          |              |              |
|-------------------------|---|--------------------------|---|--------|------|--------|------|-----|------|----------|-----|-----|-----|-----|-----|--------------|-------|-------|-------|-------|-------|------|------------|-------------|---------|-----------|----------|----------|----------|--------------|--------------|
|                         | 8 | man                      | • | action | line | Object | Girl | boy | ball | Mountain | Ask | Ask | Ask | pet | pox | Story Retell | Rhyme | Rhyme | Blend | Blend | Title | Word | Lettername | Letter name | Fluency | Dictation | Spelling | Spelling | Spelling | Writing Sent | Writing Sent |
| Points —> Student names | 1 | 1                        | 1 | 1      | 1    | 1      | 1    | 1   | 1    | 1        | 2   | 2   | 2   | 2   | 2   | 4            | 1     | 1     | 1     | 1     | 1     | 1    | 1          | 1           | 4       | 2         | 2        | 2        | 2        | 3            | 3            |
| 1.                      |   |                          |   |        |      |        |      |     |      |          |     |     |     |     |     |              |       |       |       |       |       |      |            |             |         |           |          |          |          |              |              |
| 2.                      |   |                          |   |        |      |        |      |     |      |          |     |     |     |     |     |              |       |       |       |       |       |      |            |             |         |           |          |          |          |              |              |

2. Instead of using the paper version of the *Teacher Scored Items Class Roster* record sheet, the teacher can also enter the scores "live" using the "Teacher Scored Items" page. That is, while the student is looking at his/her computer and answering the questions out loud, the teacher can enter the scores directly into the system using the teacher's own computer or smart phone. Since the scores from the paper version will need to be entered into the system, by directly entering them, you can save some paperwork.

Whether you record on paper or enter "live", you need to follow five steps for entering the speaking, oral reading, and constructed-response writing scores into the AWSchoolTest system:

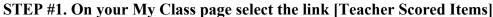

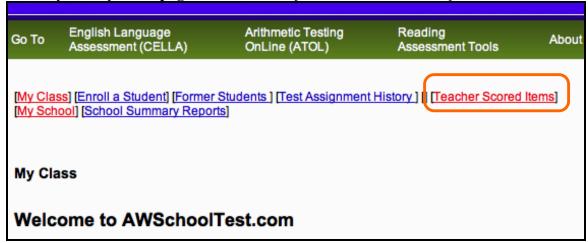

STEP #2. Click on Drop Down Box to get list of tests.

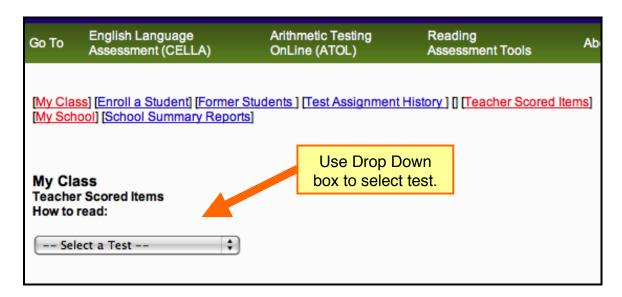

STEP #3: Select test. Only tests that have been started by the students will be available for scoring.

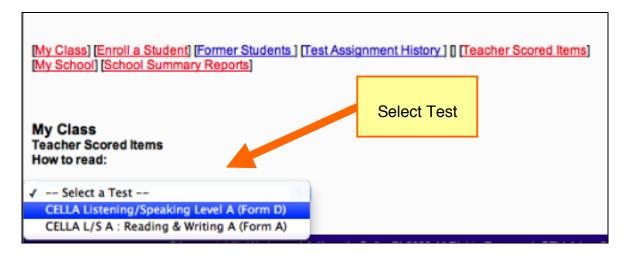

Once you select the test, a student list with an online scoring form will appear. The items are in the same sequence found on the student test and as your record sheet.

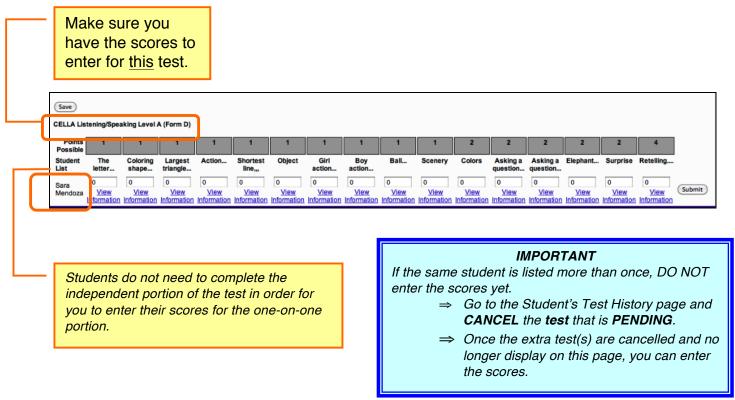

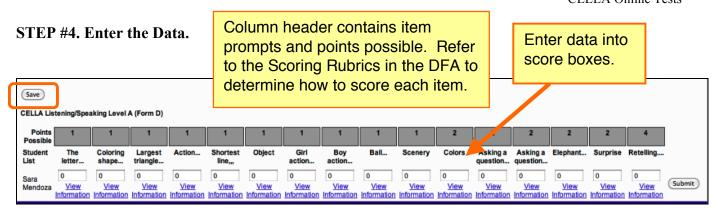

You can use the tab to move the cursor over to enter data into each score box. A link to each question or scoring information is available by the score box, just click on <u>View Information</u>.

#### STEP #5. Enter Scores, SAVE. Check. Then submit the scores.

You can choose from two different ways to **Submit** scores.

- 1. Enter one student's scores and click **Submit** for that one student.
- 2. Enter <u>more than one</u> student's scores, click **SAVE**. Then click **Submit** for each student. If you enter more than one student's scores, you must **SAVE** the scores **BEFORE** submitting them.

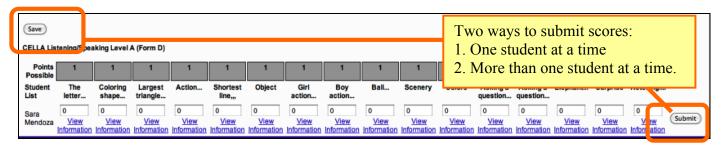

IMPORTANT NOTE: You <u>cannot</u> change a submitted score. So make sure your entries are correct <u>before</u> you click Submit.

#### Hints:

- You can click **SAVE** at anytime.
- If you are entering the scores live, click **SAVE** frequently.
- You can correct a saved score; just make sure to save it again.
- If you enter a point amount OVER the maximum allowed, the system will give you an error message. Check your entries.
- An easy way to move from one score box to another is to use the tab key.

## F. Accessing Individual Student Test Information

From the **My Class** page click on the Student's **Test History** link to access student test information. On the **Individual Student Test History** page you can view the status of a student's test progress, including: completed, in progress, or pending. For completed tests, you can access student test reports.

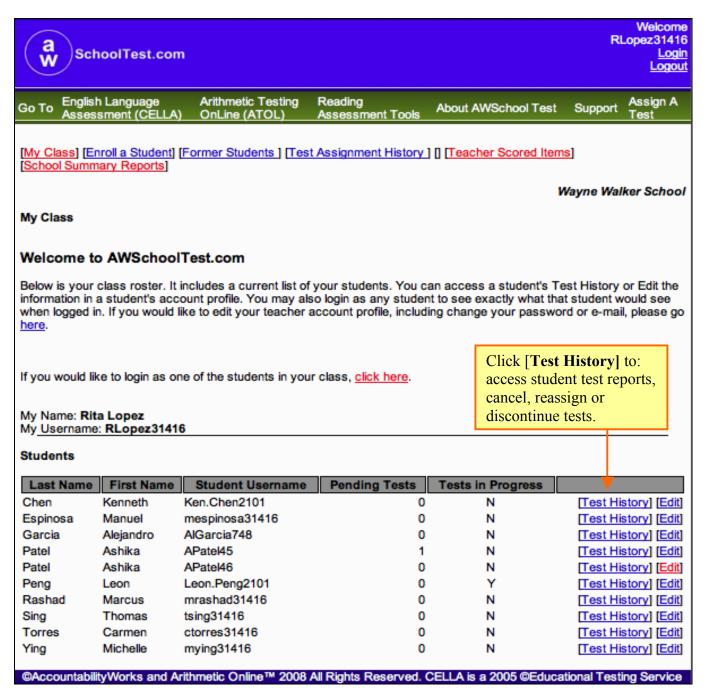

## G. Individual Student Test History

Individual Student **Test History** provides the status of a student's test progress (completed, in progress, pending). For completed tests, you can access a more detailed **Test Report** for each test administration as well as the **Student Transcript** report, which provides a summary of all tests taken. This is also the page that teachers can use finalize tests in progress or to cancel and reassign tests that are pending.

First, let's look at how to access Individual Student Test Reports. All reports can be printed.

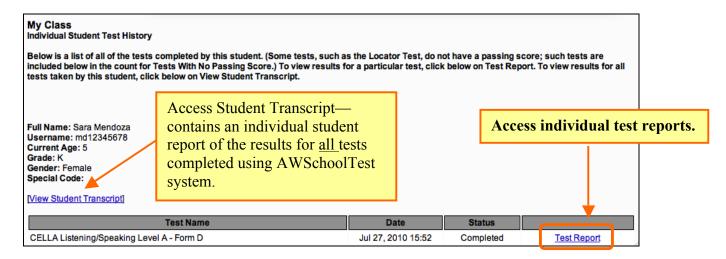

## H. Individual Student Test Report

The detailed individual Test Report includes the student's scale score, performance category, and diagnostic raw score breakouts by content category.

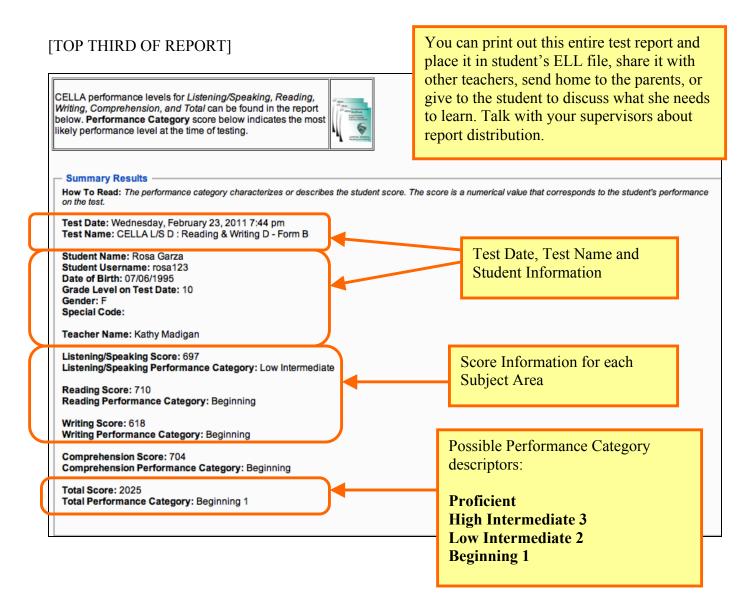

#### [MIDDLE THIRD OF REPORT]

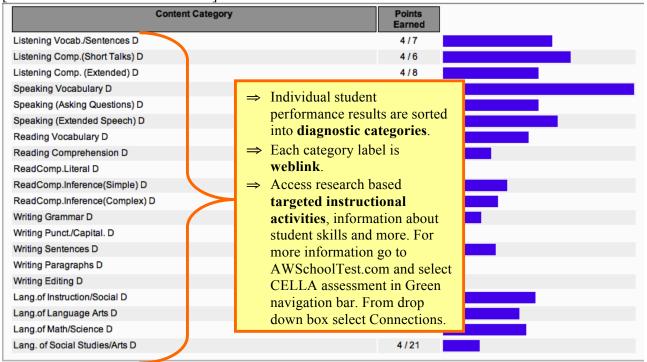

#### [LOWER THIRD OF REPORT]

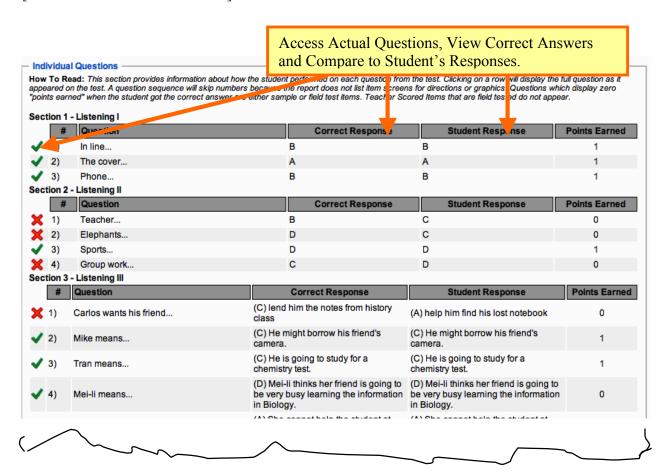

### I. Student Transcript

The Student Transcript report provides a summary of all tests taken by the student, with performance graphed to display trends.

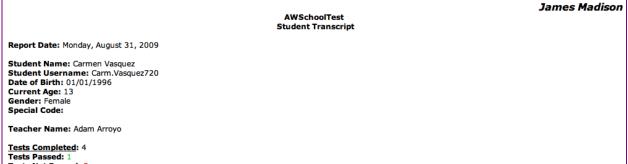

Tests Not Passed: 3
Tests With No Passing Score: 0

The Student Transcript provides detailed information about an individual student's results for all online testing sessions completed by the report date.

About the Data Table and Bar Graph: When results include tests with the same scale, such as Form A of third grade Arithmetic Testing OnLine and Form B of third grade Arithmetic Testing OnLine, these will be displayed on the same bar graph. Each numbered row in the table (on the left) corresponds to the similarly numbered bar in the graph (on the right). Tests with different scales are displayed in separate tables (each with its own bar graph). More information about this report may be found here.

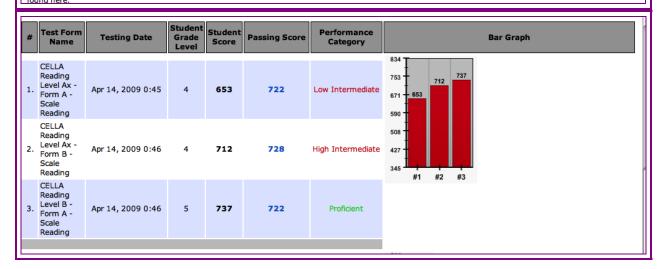

### J. Reassign, Cancel, or Discontinue Tests

YOU CANNOT CANCEL OR REASSIGN A TEST THAT IS IN PROGRESS (you will need to Discontinue the test, see the next section for more information). YOU CANNOT REMOVE A COMPLETED TEST FROM THE STUDENT'S RECORD.

From the main My Class page, click on the student's Test History link to access student test information

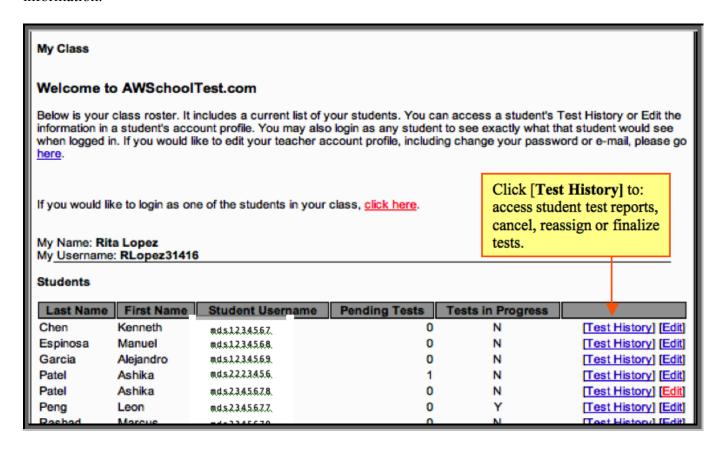

On the **Individual Student Test History** page you can view the status of a student's test progress, including: completed, in progress, or pending. When a test is PENDING (assigned, but not started), you can **Cancel** or **Reassign** the test. When a test is IN PROGRESS and you want to end the testing session, you can click on **Discontinue & Score** the test. The test results will show up on the student's testing record, but you do not have to go into the student account to complete the test and all tests that have been started are still tracked.

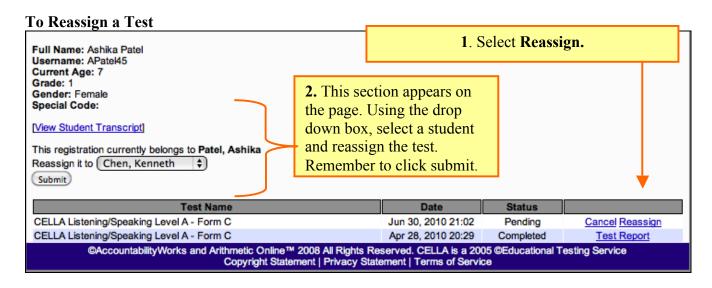

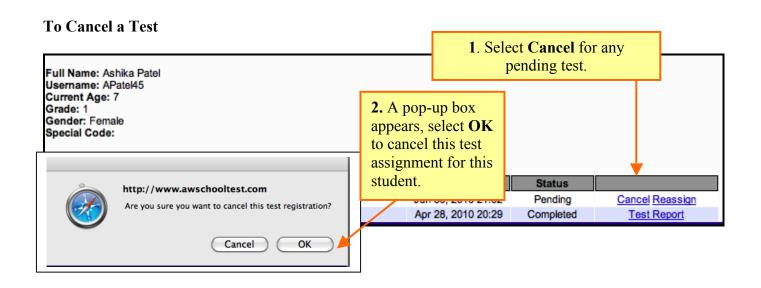

#### To Discontinue a Test

When a student starts a test and doesn't or cannot finish it, you can **Discontinue & Score** an In Progress test without going into the student account and "clicking-through" all unanswered questions.

When a test is <u>In Progress</u>, you will need to submit the Teacher Scored Items to gain access to the Discontinue & Score link. The example below shows a test <u>In Progress</u> with a blank spot next to it. That means the student has not clicked Finish on the test and Teacher Scored Items have not been entered and so no final test report can be obtained.

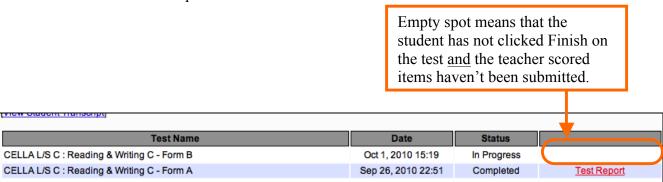

**STEP 1**. Submit Teacher Scored Items (even if you didn't administer these items, this record needs to be submitted). Go to Teacher Scored Items, enter scores, and click Submit. You MUST submit the Teacher Scored Items record for the student. If you have no scores to submit, just submit all zeros (which are already entered by default).

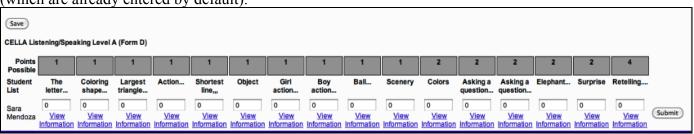

**STEP 2.** Go to your My Class page and click on the Student's Test History. Under the status, it will show still show <u>In Progress</u>, but will now display <u>Discontinue & Score</u>. If you are certain that the student will not finish the test, then Click **Discontinue & Score**.

Discontinue & Score shows up because the student did not click Finish at the end of the test. If you are sure the student will not complete the test, then select **Discontinue & Score** to finalize a test in progress.

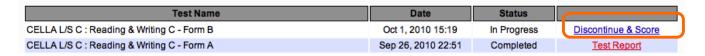

The Student's Test History will now say <u>Completed</u> with a "Test Report." The test report is complete for that student. Please note that once a test report is in a student's record it cannot be removed.

| Test Name                                  | Date               | Status    |             |
|--------------------------------------------|--------------------|-----------|-------------|
| CELLA L/S C : Reading & Writing C - Form B | Oct 1, 2010 15:19  | Completed | Test Report |
| CELLA L/S C : Reading & Writing C - Form A | Sep 26, 2010 22:51 | Completed | Test Report |

## K. School Summary Reports

Depending on settings selected by school or district administrators, teachers can access school summary reports that provide results for their school, such as your entire class or student group. From the **My Class** roster page, click on the **School Summary Reports** link.

[My Class] [Enroll a Student] [Former Students ] [Test Assignment History ] [] [Teacher Scored Items] [School Summary Reports

Now you access the page below. Select the school from the drop down box.

My Class

#### School Summary Reports

You have access privileges to reports for 1 school(s). Select a school below to view its reports.

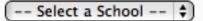

There are two types of school summary reports: 1) Aggregate Reports provide summary results and averages that do not include individual student data; 2) Student List Reports include individual student data. The image below is from the top half of the **School Summary Reports** page. On next several pages you will find the information you need to create a summary report.

#### **School Summary Reports**

School Summary Reports allows you to identify the school results you wish to view and create a report that displays just those data. Next to each report type are listed (in parentheses) the specific assessments viewable with that report type. First, choose between the two categories of School Summary Reports:

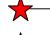

Aggregate Reports. Reports that provide results for group(s) of students that can be tracked over time, such as an average, percent, or gain score measure; no individual student results are provided.

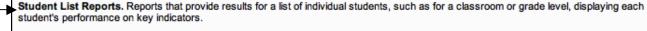

Next, using the drop down boxes below, make your selections regarding the test form(s), dates, and student grouping (s).

# L. Aggregate Report

Building your own report requires following the directions on the School Summary Reports web page; all reports can be printed. All Aggregate Reports are single scale reports. Which means although you administered a Comprehensive CELLA test with Listening, Speaking, Reading and Writing (which is a Multiscale test), you create aggregate reports using each scale (e.g., reading only, writing only).

| transcare test), you escate apprepare reports using each                                                                                                    | seare (e.g., reading only, writing only).                          |  |  |  |
|----------------------------------------------------------------------------------------------------|--------------------------------------------------------------------|--|--|--|
| Aggregate Reports                                                                                                    |                                                                    |  |  |  |
| Select Report Type: <ul> <li>● Aggregate Reports Using Student Scale Scores and Performance Categories (Locator Test, CELLA Single Modality Assessments or Arithmetic Testing OnLine)</li> <li>These reports provide student group results of one or more testing sessions for assessments that are scored on the same scale. Three available reports: Average Scores and Percent within Performance Categories; Percent of Students Passing; Average Score Gain Between Sessions.</li> <li>● Aggregate Reports Using Content Categories or Assessment Objectives (CELLA Single Modality Assessments or Arithmetic Testing OnLine) These reports provide student group results for test Content Categories or Assessment Objectives. Two available reports: Percent of Points by Content Category; Percent of Points by Assessment Objective.</li> </ul>                                                                                                    |                                                                    |  |  |  |
| Select Test Form(s) and Date(s):                                                                                                    |                                                                    |  |  |  |
| Select one to five test form(s) with date ranges. Multiple tests should be selected in the order in which they were administered, with the oldest at                                                                                                    |                                                                    |  |  |  |
| the top and the most recent at the bottom.                                                                                                    |                                                                    |  |  |  |
| ✓ (Select a test form                                                                                                    | + From mm/dd/yyyy To mm/dd/yyyy                                    |  |  |  |
| ☐ Select a test form                                                                                                    | + - From mm/dd/yyyy To mm/dd/yyyy                                  |  |  |  |
| ☐ Select a test form                                                                                                    | + - From mm/dd/yyyy To mm/dd/yyyy                                  |  |  |  |
| ☐ Select a test form                                                                                                    | From mm/dd/yyyy To mm/dd/yyyy                                      |  |  |  |
| ☐ Select a test form                                                                                                    | + - From mm/dd/yyyy To mm/dd/yyyy                                  |  |  |  |
| Select Student Grouping(s): Select a student grouping to filter the information usually not useful for reports that address content categories or assessment of holding the control (Windows) or command/apple (Mac) key as you highlight earlier of the control (Windows) or command/apple (Mac) key as you highlight earlier of the control (Windows) or command/apple (Mac) key as you highlight earlier or command/apple (Mac) key as you highlight earlier or command/apple (Mac) key as you high | objectives. You may select more than one grade level or teacher by |  |  |  |
| Griffith, Sonya – SGriffith31416 Kwan, Sarah – SKwan31416  Select Reports                                                                                                    |                                                                    |  |  |  |
|                                                                                                    |                                                                    |  |  |  |

Once you have selected the features of report you want to create, you access the final page in report development.

#### Aggregate Reports:

Report Date Wednesday, June 30, 2010

Selected Test Form(s) CELLA Listening/Speaking Level A - Form A - Listening/Speaking (2009/01/10 - 2010/06/23)

Student Grouping School-Wide

#### Select a Report:

 Average Scores and Percent within Performance Categories (Locator Test, CELLA Single Modality Assessments or Arithmetic Testing OnLine)
 Displays average scores and the percent of students within performance categories for the selected student grouping(s) and test form(s).

Percent of Students Passing (CELLA Single Modality Assessments or Arithmetic Testing OnLine)
 Reported by teacher, this chart displays the percent of students at or above a passing score (e.g., proficiency) for selected testing sessions.

Average Score Gain Between Sessions (CELLA Single Modality Assessments or Arithmetic Testing OnLine)
 Displays the average score gain or loss, per teacher, between different testing sessions.

(View Report) (Return)

#### M. Student List Report

At the bottom of the **School Summary Reports** page, you will find a section titled, **Student List Reports** (see the image below). Most teachers find that **the Student List Report** is valuable for instructional or placement decision-making. First, select the Test from the drop down menu ("Select a test form...) and date range. Then click on the **Select Reports** button.

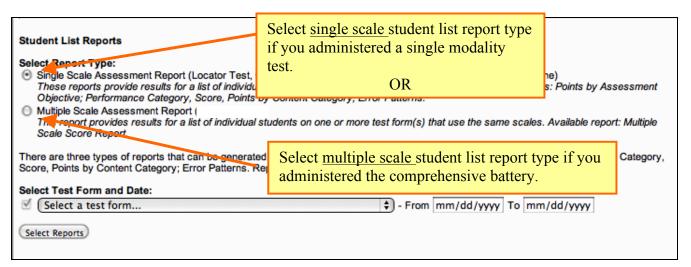

When creating a <u>multiple scale</u> student list report, what test forms should you select for each grade?

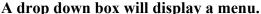

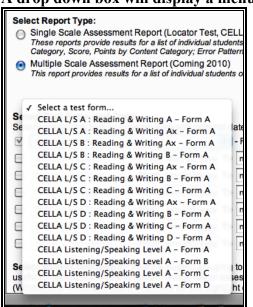

You could make these choices.

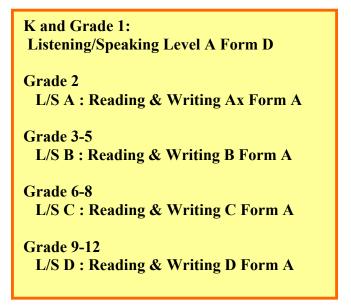

Once you have selected the features of the reports you want to build, click select reports. If creating a single modality report for K or 1<sup>st</sup> grade, you will access the next page to finalize your report selection.

Final report selection page for Student List reports: On this page you will select the specific type of student list report that you want created. For the **CELLA Tests**, select the second type of List Report: **Performance Category Score**, **Points by Content Category**. This will provide student-by-student results for raw score and diagnostic information for each content category for the student and the group.

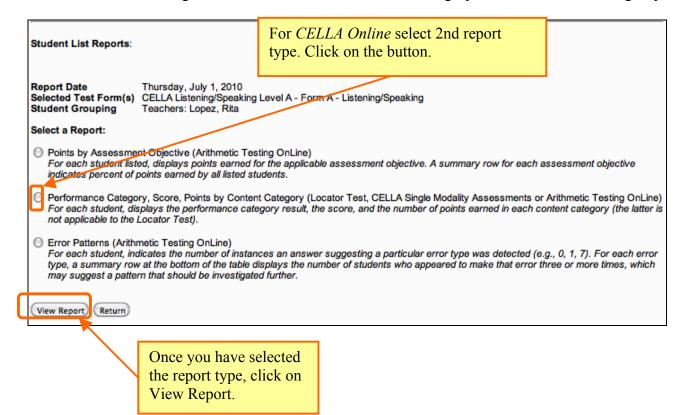

## N. Sample Student List Report for Single Modality Test

Here is a sample of a student list report for a teacher. Notice that each student's score for every content category is listed, as well as the group's performance in each content category.

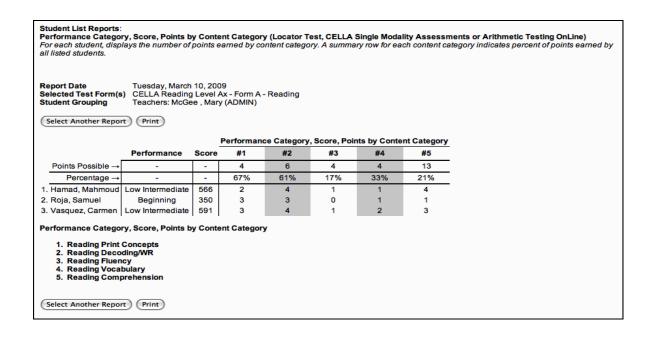

# O. Multiple Scale Score Student List Report for Comprehensive CELLA

Student list reports can also be generated for grades 2-12. Select Multiscale Report and follow the directions to build your report requirements.

Here is a sample of a student list report for L/S D: Reading & Writing D: [My Class] [My School] School Summary Reports Student List Reports: Multiple Scale Score Listings Displays the scale score each student earned for that testing session. Report Date Thursday, August 5, 2010
Selected Test Form(s) CELLA L/S D : Reading & Writing D - Form A School-Wide Select Another Report Print Reading Writing
Reading Performance Writing Performance Comprehension Listening/Speaking Performance Level Student UN Test Date Performance CELLA 1. Rosa Garza Reading 04/27/2010 rosa123 725 High Intermediate 683 Beginning 727 Low Intermediate 2137 Intermediate Writing CELLA L/S D : Reading 2. Rosa Garza High 04/27/2010 rosa123 730 High Intermediate 688 Beginning 744 High Intermediate 2175 Writing CELLA L/S D : Reading 3. Ninth Grader ninthgraderTR 06/24/2010 586 606 Beginning 1786 625 575 Beginning Beginning Beginning Writing CELLA L/S D : Reading 4. Alex Rodriquez RodriAlex3f00 06/23/2010 560 Beginning Beginning 1760 Beginning Beginning Writing CELLA L/S D 5. Alex Rodriquez RodriAlex3f00 06/23/2010 560 593 Beginning 1760 Beginning Writing

## P. School Summary Reports

For more samples school summary reports (aggregate and student list), plus information about how to read the reports, select the Training link in the green navigation bar on the AWSchoolTest website.

### Q. Test Assignment History Link on My Class page

Accessible through the Test Assignment History link, this page provides a list of all the tests you have assigned to your students and when they were assigned. The "Details" column on the far right allows you to access more specific information.

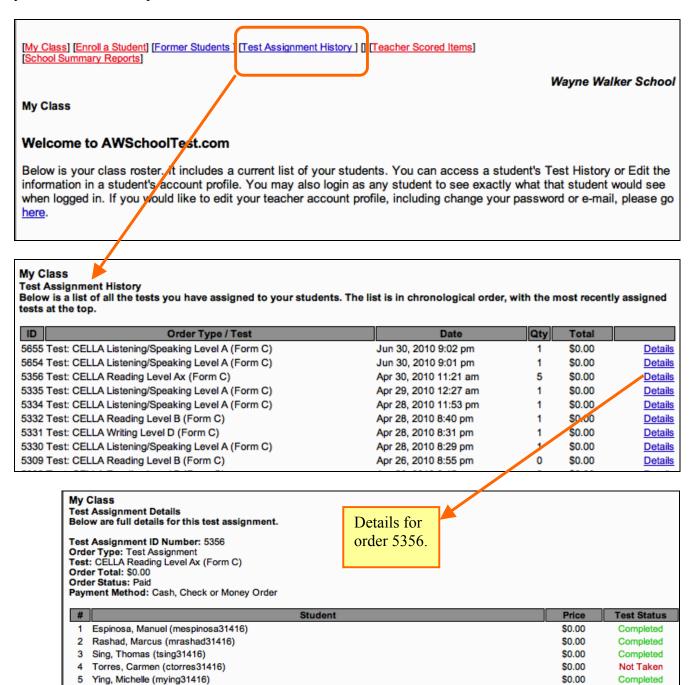

#### **Student User Information**

Teachers should be aware of the screen views during a student test. To watch a student taking a test in real time, please go to the Training section of AWSchoolTest and select the video tutorials. Information about how to administer the test can be found in the Directions for Administration (DFA) for the particular test you are administering. This section will focus on what the student user will see and do. First, the student will access <a href="https://www.awschooltest.com">www.awschooltest.com</a>

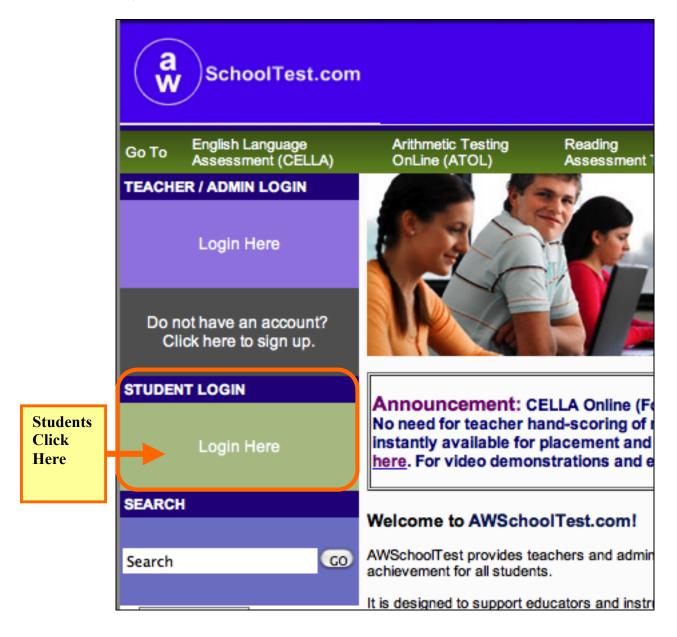

## A. Student Login Information

The student will login on the left side of the home page using the student username and password (assigned to him or her by the teacher or an administrator).

**STEP 1.** The student clicks on the "Login Here" link

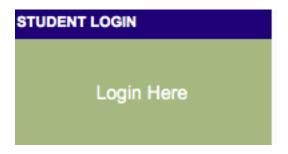

**STEP 2.** The student then enters his or her username, password, and clicks login button.

Here is what the Student Login page looks like.

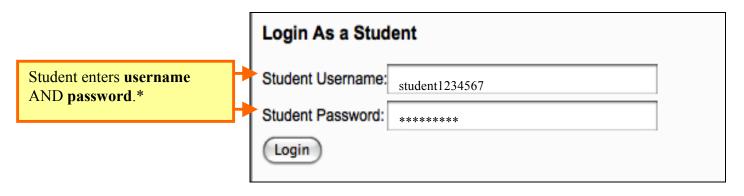

<sup>\*</sup> For younger students or students who are not familiar with computers, the teacher may want to enter the student log in information.

## **B. Student Welcome Page**

Once the student is logged in, he or she will be on his or her own **Student Welcome** page. The student's name is at the top, along with a list of the tests the student needs to take and any tests he or she has completed.

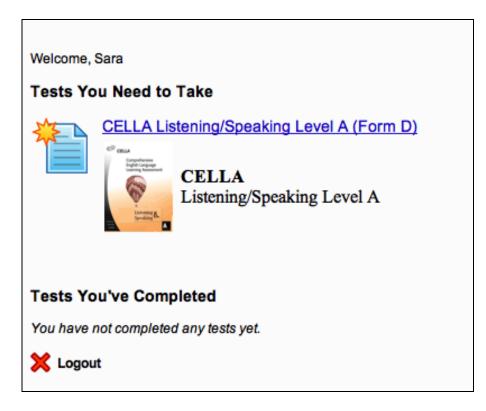

#### C. Student Directions for the Test

This is an example of the first page of the general directions for students in grades 2-12. Students in grades K and 1 have a more simplified version. All directions (plus a teacher script) are reproduced in the test's **Direction for Administration** (DFA).

#### Welcome to the CELLA!

To help you take this test using the computer, here are some things that you should know:

- When you see a Stop sign, mait for teacher instructions.
- 2. To choose an answer, you must click on the circle button next to the answer.
- 3. After you click on the button, it will get dark.

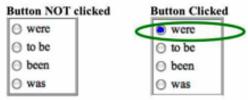

- 4. If you want to change your answer, just click on a different answer button.
- 5. Once you answer a question, you need to click Continue to go to the next page.

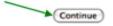

Sometimes you will need to click the Begin Section button to go to the next page.

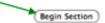

- Do not use any other buttons on your computer to go to the next page.
- 8. Do not use any buttons on your computer to go back to an earlier page.

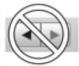

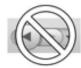

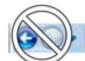

- 9. If you want to go back to a question, wait until the end of the test. You will have a chance to review and change your answers at that time.
- 10. After you complete part of the test, you may be asked to click on the Exit button. At any other time, you must have permission to click on the Exit button.

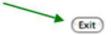

11. At the end of the test, you need to click the Finish button.

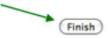

12. When you are ready to start the test, go the bottom of this page and click the Begin Test button.

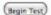

#### D. Student Finishes Test

Once this last section is completed, the student will have a chance to review his/her answers. Since the teacher is working one-on-one with the student at this point, the teacher can decide if the student should be allowed to go back and review or complete an answer. Directions for how to use the review section are located in the DFA. Note that for some questions the audio has a limited number of times that it can be played (per test requirements). If the audio cannot be accessed, it is because there are no more chances to listen to that question. When the student has finished the test, even if the teacher hasn't entered the teacher scored items into the system, make sure that the student clicks the **Finish** button on the bottom of the **Review Answers** page.

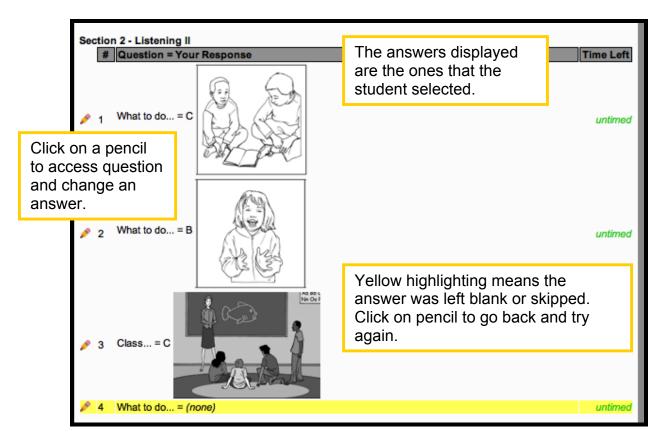

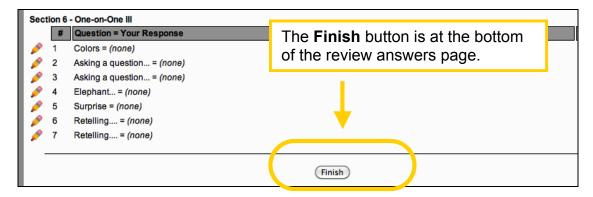

## **E. Student Test: Sample Answer Buttons**

Click on the button next to the word(s) to choose the answer.

The button will get dark. If you want to change your answer, just click on a different button.

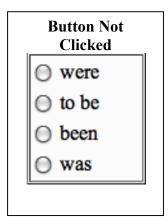

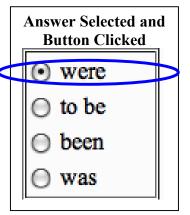

# F. Student Test: Audio Play Buttons

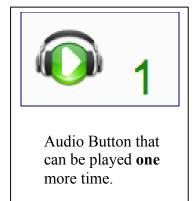

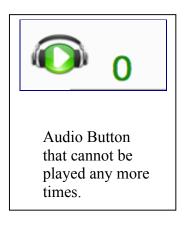

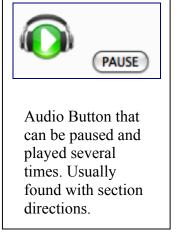

### G. Student Test: Additional Buttons

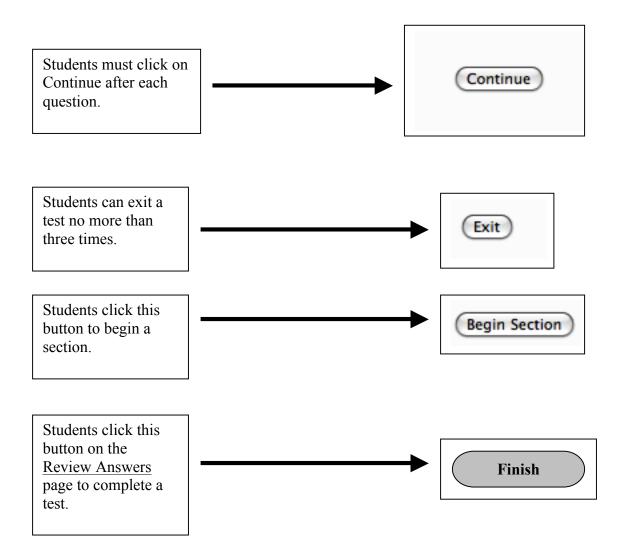